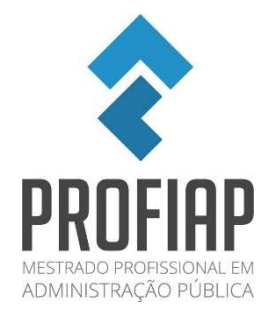

## Tutorial de inscrição

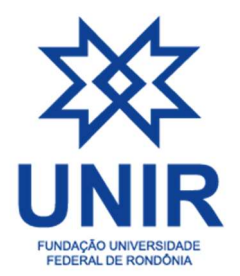

1º - Para se inscrever no lll EnAdESP, você acessará a página de eventos da UNIR com inscrições abertas, disponível em:

https://sigaa.unir.br/sigaa/public/extensao/paginaListaPeriodosInscricoesAtividadesPublico.jsf

Posteriormente clicará no ícone <sup>o</sup> "inscrever-se", conforme destacado na imagem abaixo:

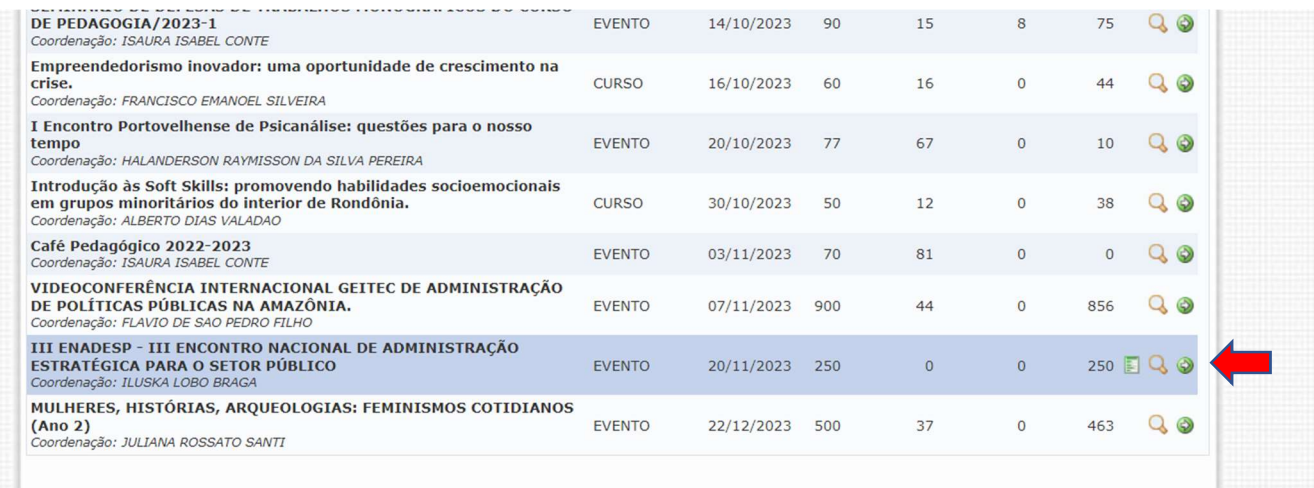

2º - Então será aberta uma página para a realização de login no sistema de inscrição de eventos da UNIR. Para adentrar o sistema, você clicará em "Entrar com gov.br", conforme destacado na imagem abaixo:

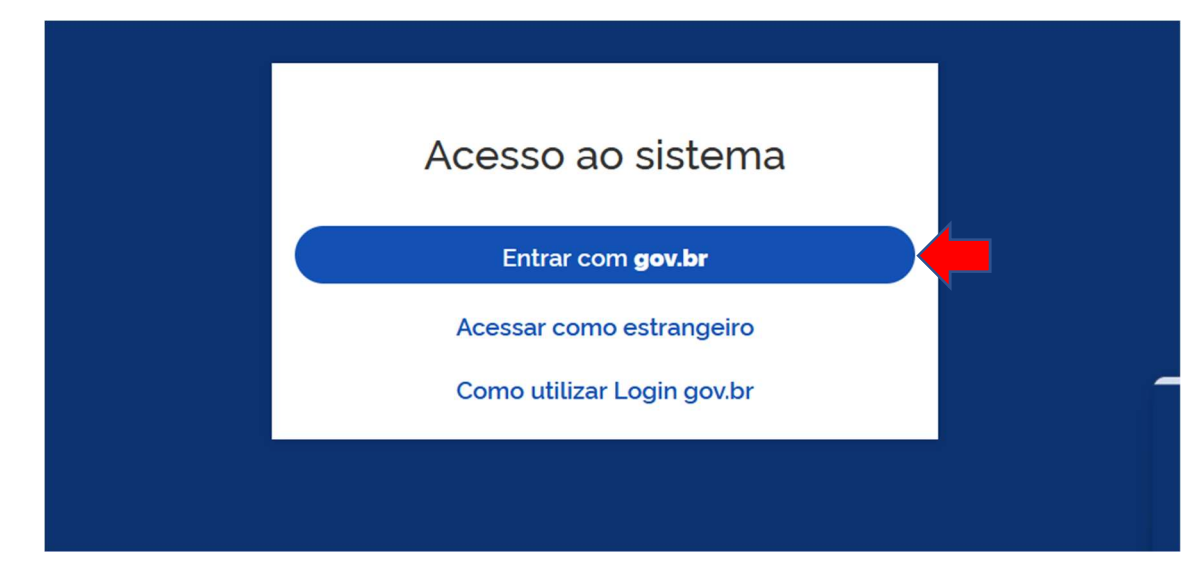

3º - Após clicar em "Entrar com gov.br", será aberta uma nova página, onde você digitará o seu usuário (CPF) e senha do Gov.br, conforme destacado no campo da imagem abaixo:

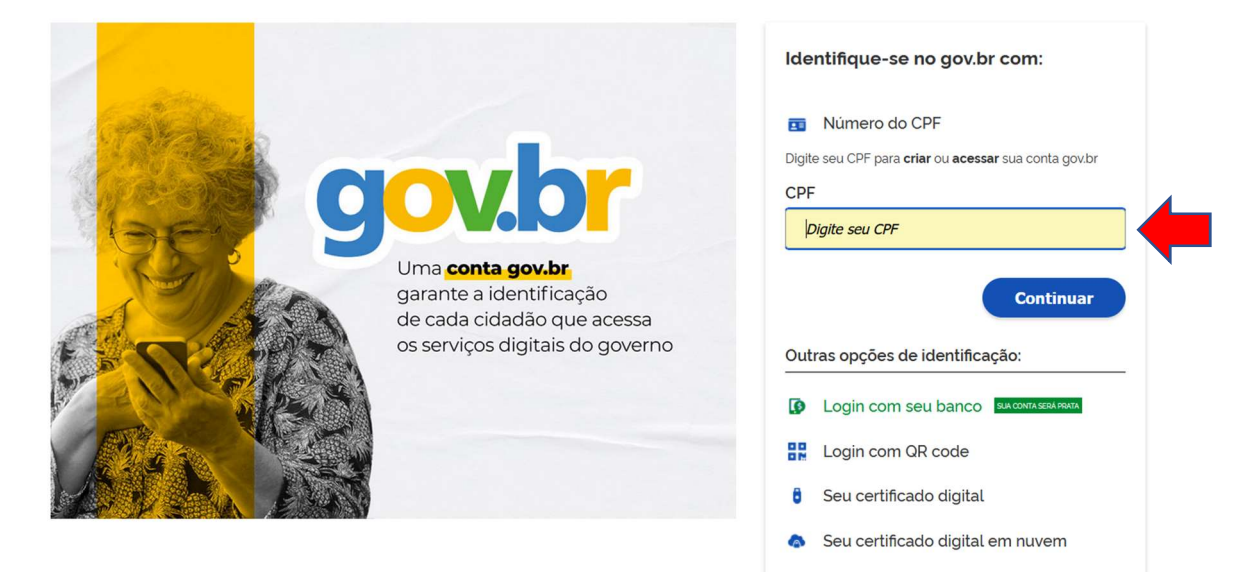

4º- Após digitar o seu usuário e senha do Gov.br, será apresentada a área de inscrição para os cursos e eventos da UNIR. Assim para se inscrever no lll EnAdESP, você clicará em "Inscrições abertas", conforme destacado na imagem abaixo:

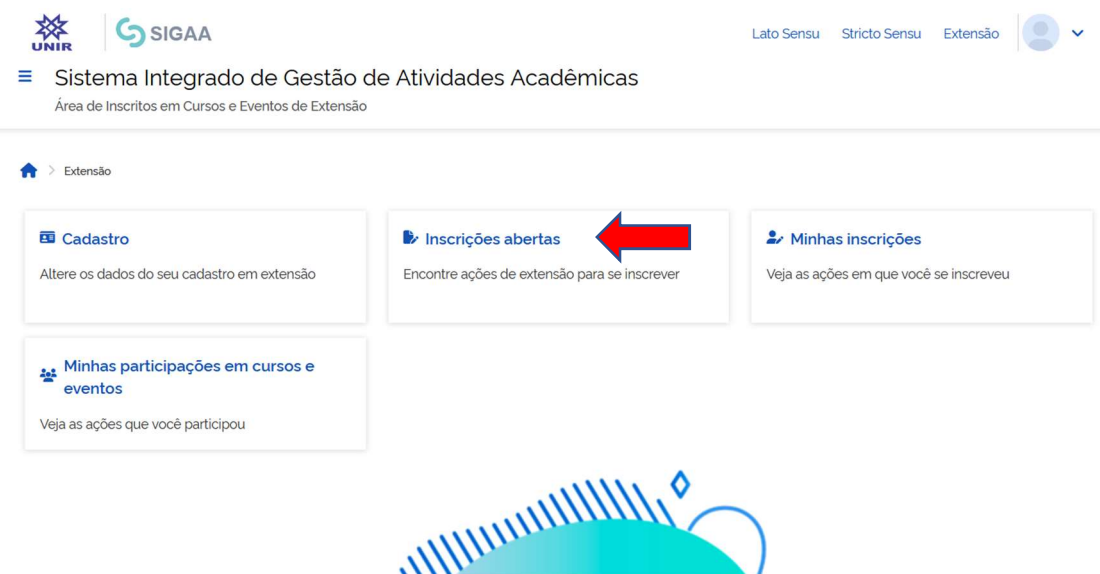

5º - Após isto será aberta uma nova página, com uma lista contendo vários eventos da instituição. Depois de localizar o evento do III EnAdESP, você clicará no ícone **A** para realizar sua inscrição no evento. Já para se inscrever nas salas virtuais de apresentação

de trabalhos que ocorrerão no evento, basta clicar no ícone conforme destacado na imagem abaixo:

minoritários do interior de Rondônia.<br>Coordenação: ALBERTO DIAS VALADAO

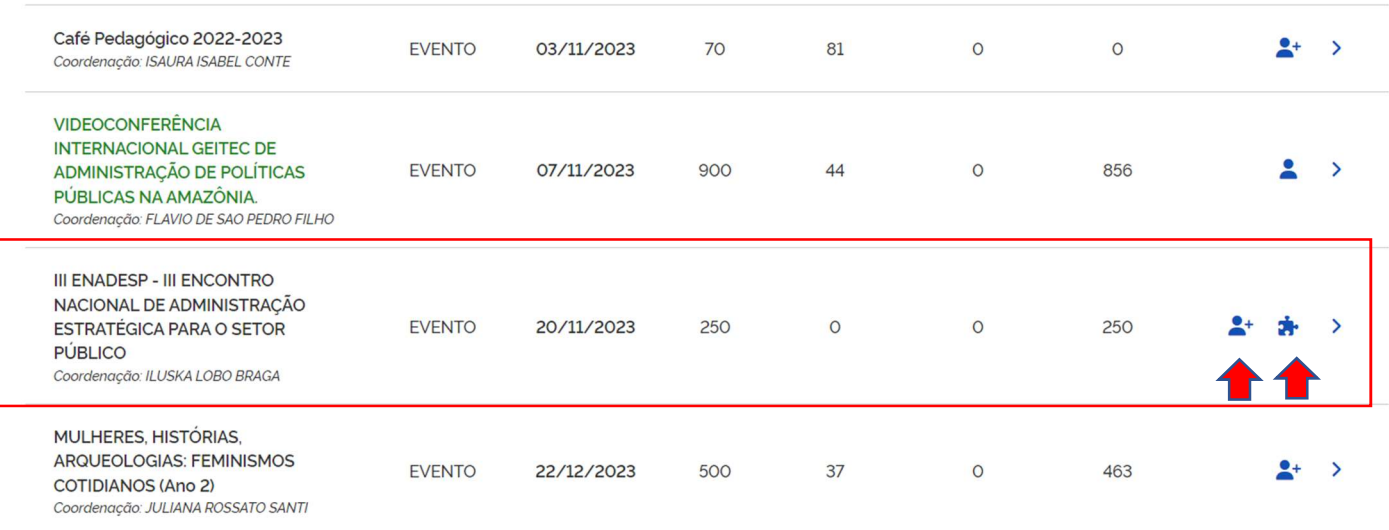

6º - Após clicar no ícone de inscrição, acima citado, você deverá informar a instituição ao qual está vinculado (a) e depois clicar em "Confirmar inscrição", conforme destacado nos campos da imagem abaixo:

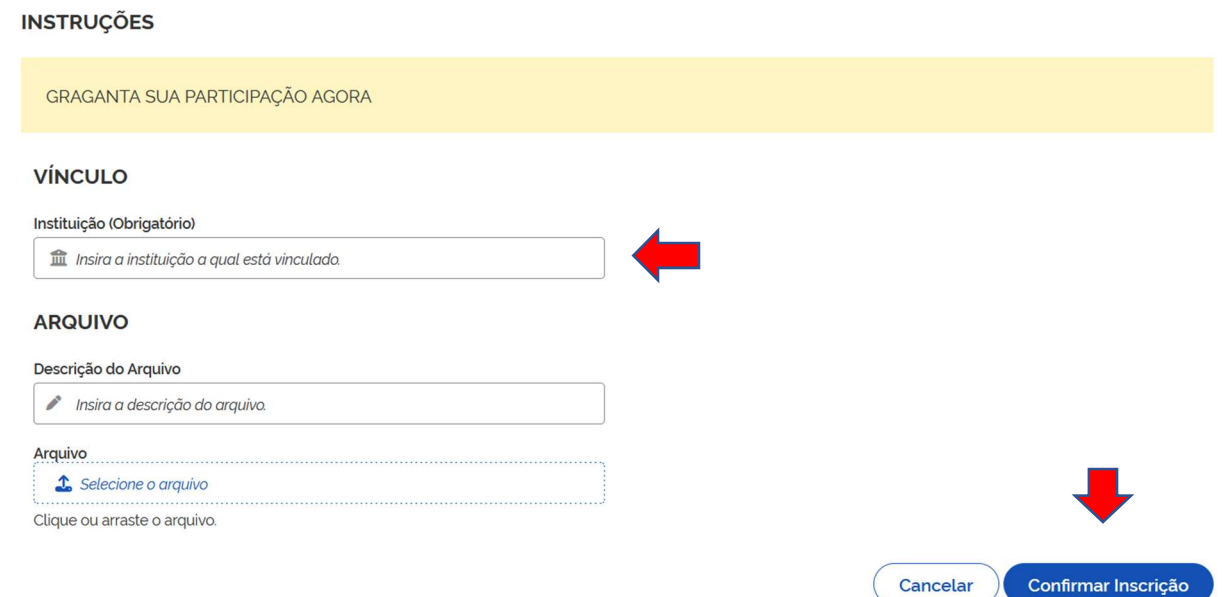

Após esta ação, será apresentada uma mensagem de confirmação da sua inscrição no evento do lll EnAdESP, conforme imagem abaixo:

**O** Inscrição realizada com sucesso!

Em caso de maiores dúvidas entrar em contato com enadesp@unir.br